## **PROCEDURA TELEMATICA PER**

## **visualizzazione Circolari/comunicazioni/adesione assemblee sindacali**

la presente procedura può essere svolta da qualsiasi dispositivo digitrale elettronico (PC, Smartphone, Tablet…)

- 1. accedere a<https://www.portaleargo.it/>
- 2. **cliccare su Argo "ScuolaNext (personale scolastico)"**

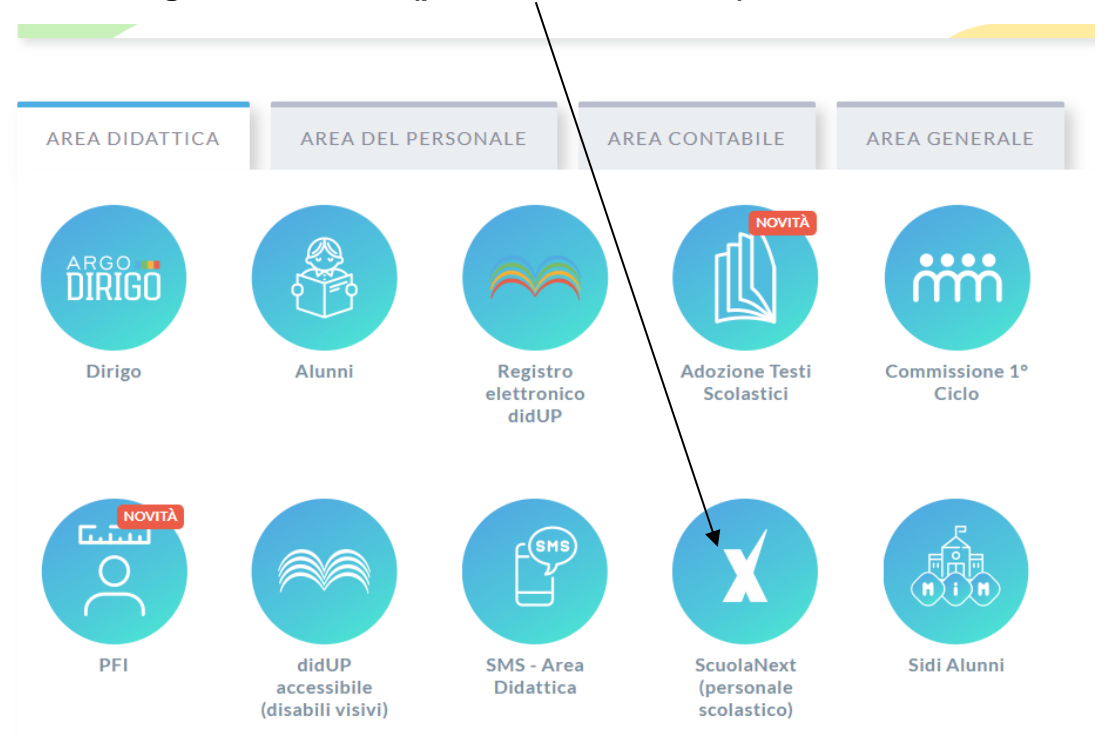

3. dopo aver cliccato sull'icona ScuolaNext (personale scolastico), appare la seguente schermata, inserire le proprie credenziali di Argo (le stesse credenziali usate per ARGO PERSONALE) e successivamente/cliccare sul tasto ENTRA

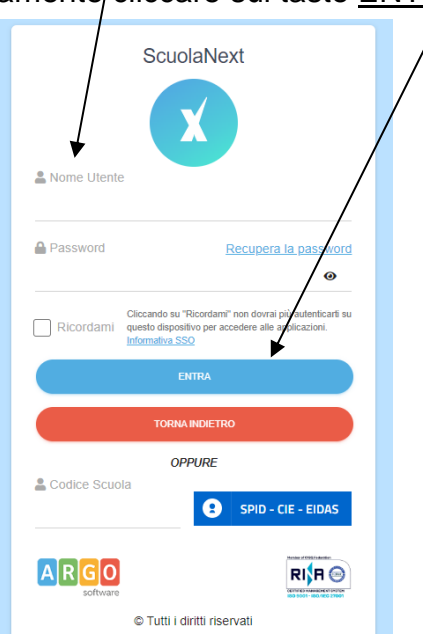

4. Inserite le credenziali vi troverete la seguente schermata, per visualizzare le comunicazioni cliccare qui

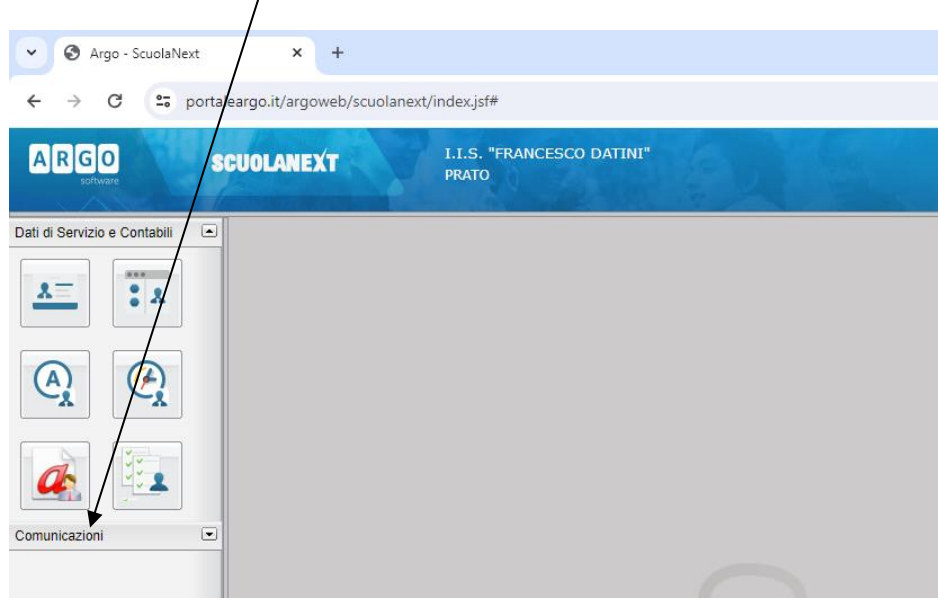

5. Apparirà la seguente schermata e cliccare qui:

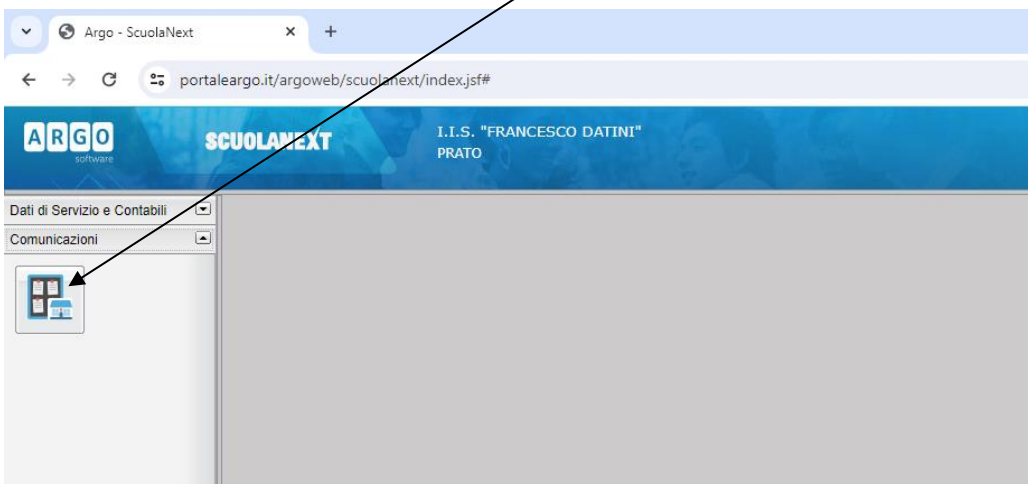

6. Appare la seguente schermata, dove è possibile consultare tutte le comunicazioni relative al personale ATA (si ricorda che le circolari e news continueranno ad essere pubblicate anche sul sito dell'istituto<https://www.datiniprato.edu.it/> )

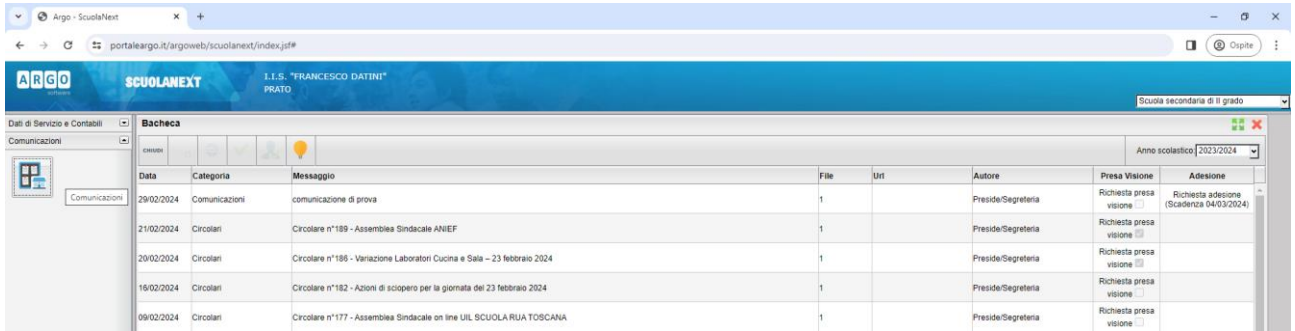

7. Selezionare la comunicazione interessata

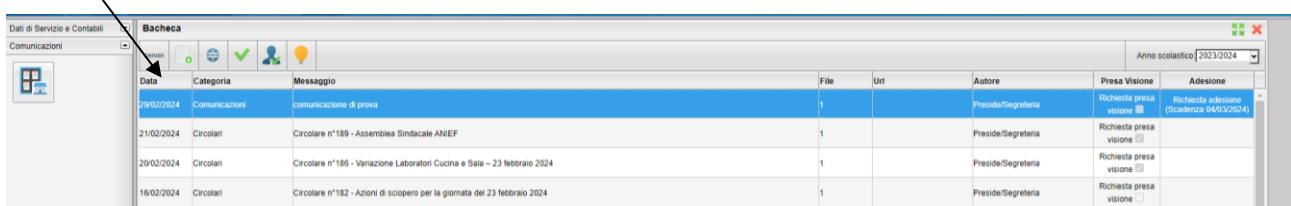

8. Una volta selezionata la comunicazione si attiveranno le icone, di seguito la legenda:

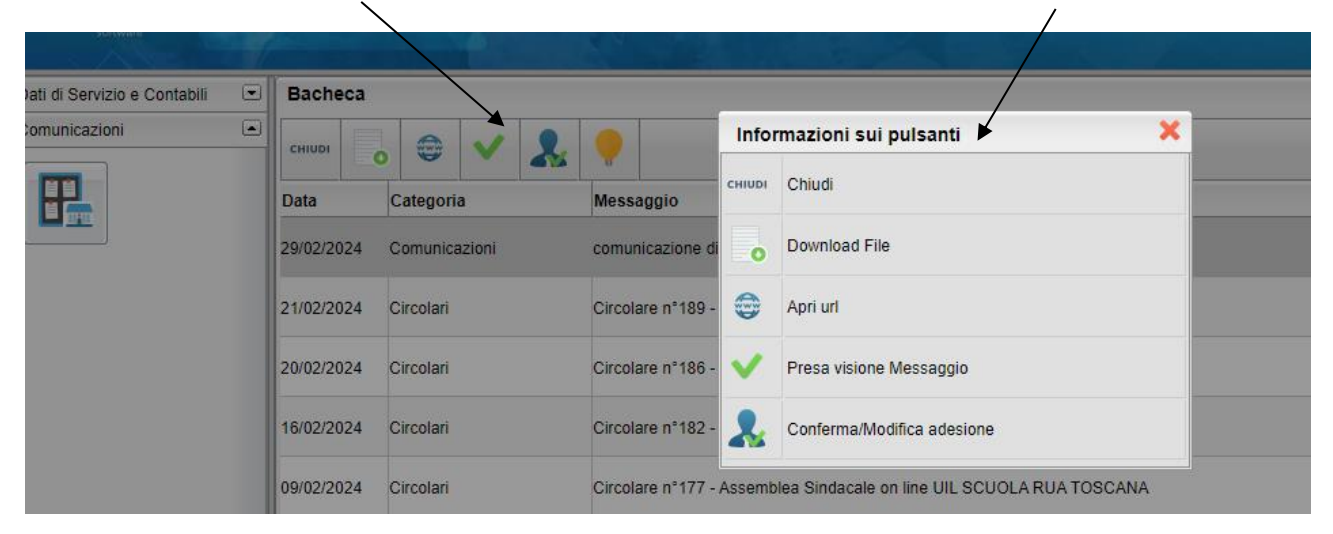

9. per dare presa visione alla comunicazione, prima scaricare il file allegato (se presente cliccare

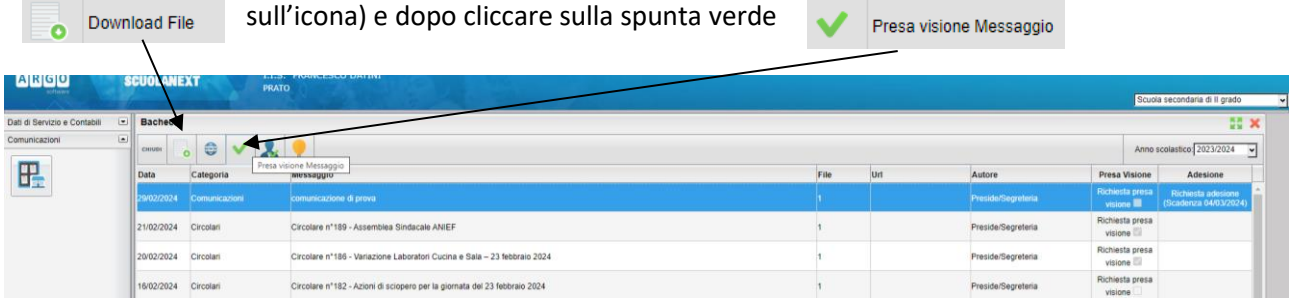

10. In caso di richiesta di adesione (es. assemblea sindacale), dopo aver scaricato il file, spuntato presa visione del messaggio cliccare Conferma/Modifica adesione

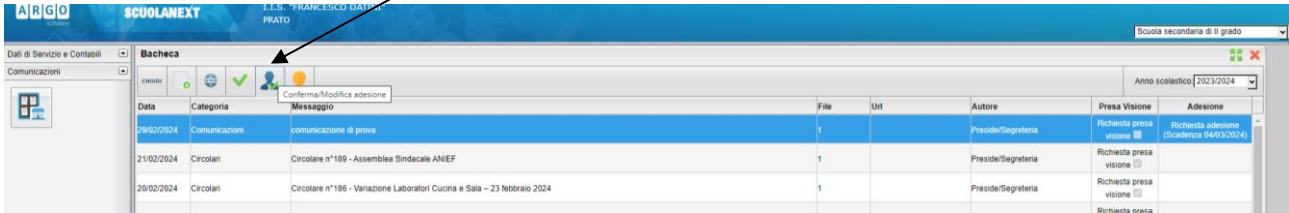

11. Apparirà la seguente schermata dove potrà essere scelta una delle seguenti opzioni:

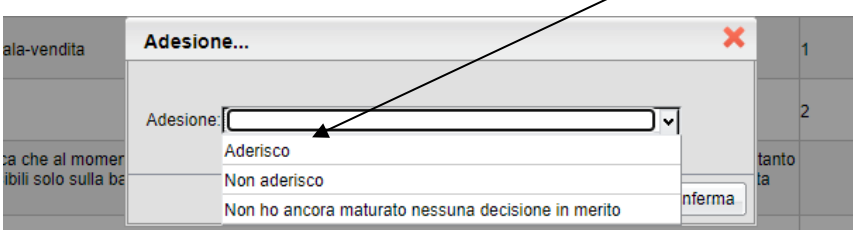

12. Una volta selezionata l'opzione desiderata, cliccare su **conferma.**

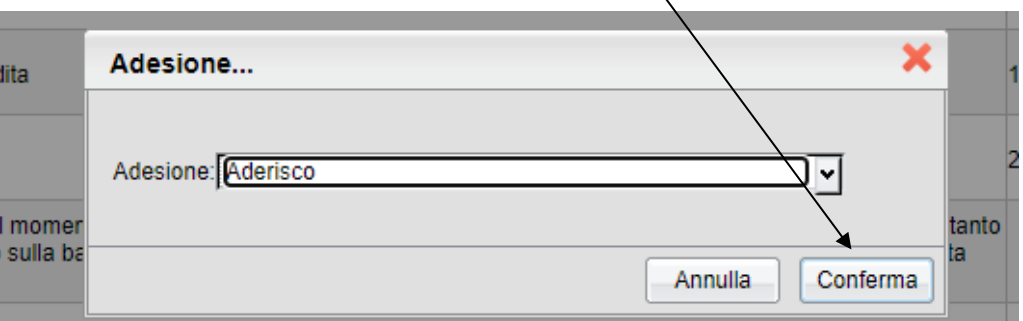

13. Una volta confermata l'eventuale adesione, apparirà l'opzione scelta nella **colonna adesione**.

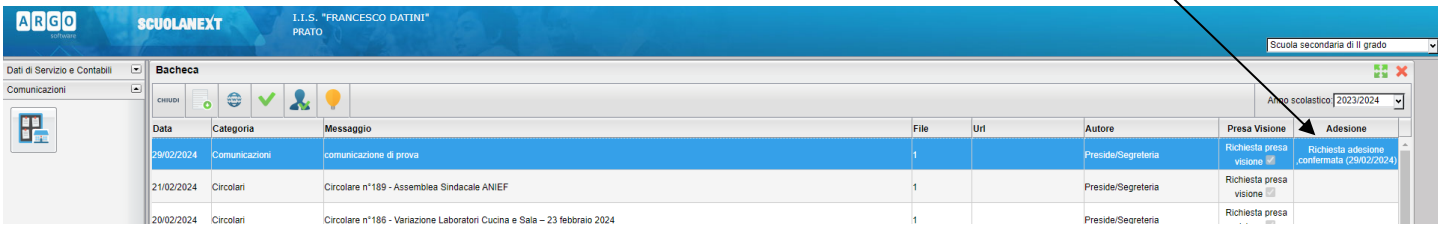

 $\overline{\phantom{0}}$ 

Si ricorda che l'opzione di adesione è modificabile entro e non oltre i termini richiesti dalla comunicazione.

Se alla data di scadenza prevista dalla suddetta comunicazione non sarà indicata una scelta (tra adesione e non adesione) sarà considerata l'opzione NON ADESIONE